# **Users instructions**

# Ecowave App for your Wanders fires & stoves gas appliance

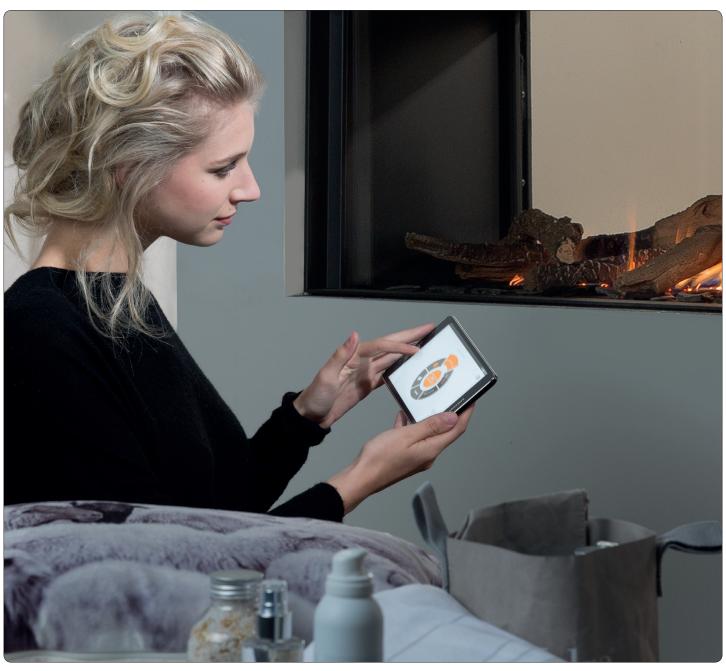

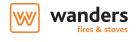

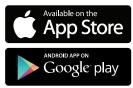

# **Components**

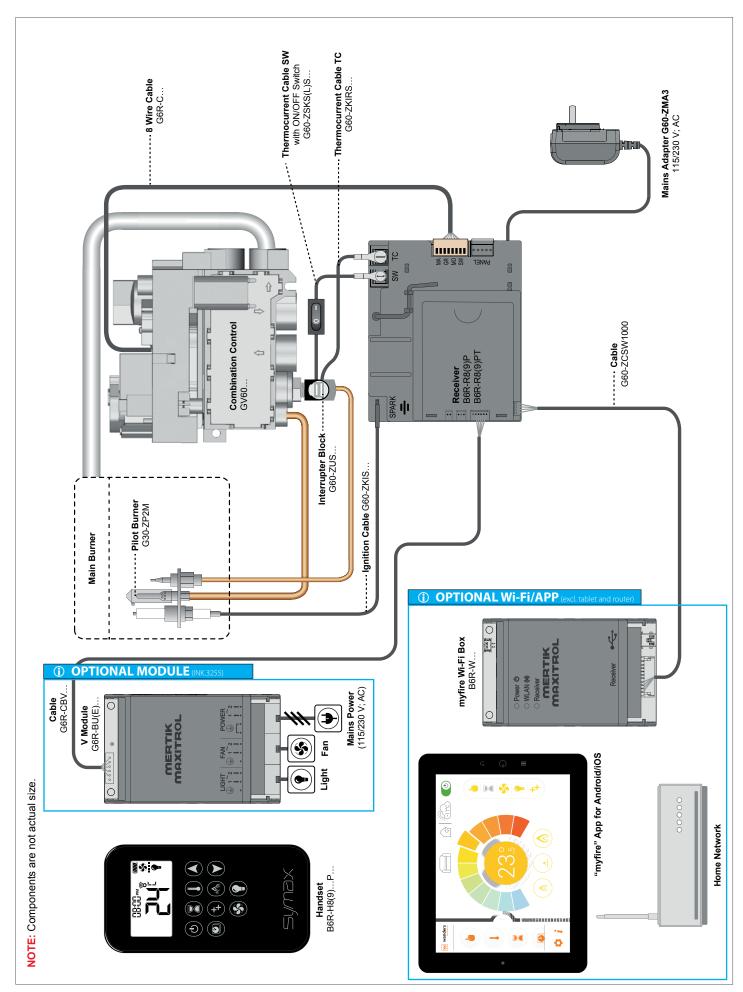

# Wi-Fi box

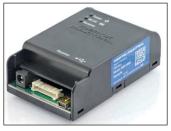

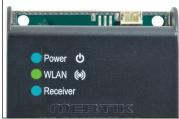

#### **(i)** NOTICE

The Wi-Fi box allows communication with a Home Network (Wi-Fi Router) over a wireless signal. A SYMAX handset must be used and connected to achieve full functionality of the Wanders Ecowave App.

- 1. The Wi-Fi box must be wired according to the setup diagram as shown on page 2.
- The Wi-Fi box must be connected to the receiver. The receiver needs to be connected to the mains power supply via the adapter. After 30 seconds the Wi-Fi box goes into 'Acces Point Mode' (green LED flashes). To continue the installation go to page 4.

#### **(i)** NOTICE

Multiple users on the same Wi-Fi channel may interfere with the data transfer. To solve this you can press the RESET button on the Wi-Fi box for 1 second. This will change the current channel. Repeat if needed.

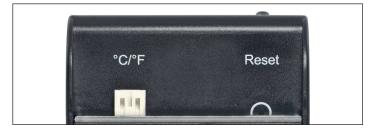

#### **(i)** NOTICE

If the Wi-Fi box is not connected to the receiver or is not used it will leave the 'Acces Point Mode' (AP Mode) after 24 hours.

# **(i)** NOTICE

If you have multiple fireplaces using the Wi-Fi boxes, the minimum distance between these boxes must be 60 cm. A shorter distance may interfere with the data transfer.

Minimum requirements Wi-Fi router:

- compatible with IEEE 802.11n/g/b
- WPA2 encryption
- Radio frequency: 2,4 GHz band
- Wireless Auto Channel: automated search for wireless LAN radio channel free of interference.

Minimum requirements smartphone/tablet:

• IOS 8.0 or Android 4.4

#### LED indication on the Wi-Fi box:

| Label     | LED   |          | Status                                   |
|-----------|-------|----------|------------------------------------------|
| Power     | Blue  | On       | Power on                                 |
|           |       | Off      | Power off                                |
| WLAN      | Green | On       | Connected to Home Network                |
|           |       | Off      | Not connected to Home Network            |
|           |       | Flashing | Wi-Fi box in Acces Point Mode            |
| Receiver  | Blue  | On       | Receiver connected                       |
|           |       | Off      | No receiver connected or connection lost |
| All LED's |       | Flashing | Internal configuration                   |

#### RESET status on the Wi-Fi box

| Press the<br>RESET but-<br>ton during | LED status<br>from the blue<br>LED          | Function                                                                                                    |  |  |
|---------------------------------------|---------------------------------------------|----------------------------------------------------------------------------------------------------|--|--|
| 1 second                              | Continuously<br>flashes every<br>1/2 second | Activates AP Mode for 10 minutes (time to connect the Wi-Fi box to your Home Network). Simultaneously the Wi-Fi channel changes.                |  |  |
| 5 seconds                             | Two rapid<br>flashes every 1<br>second      | System reset.                                                                                                    |  |  |
| 10 seconds                            | Flashes<br>every 100 ms<br>(continuously)   | Restores to factory firmware (the Wi-Fi box will set to default after reboot). This takes up to 2 minutes.                                      |  |  |
| 20 seconds                            | Flashes<br>every 50 ms<br>(continuously)    | Restores to factory firmware and erases all data that is not locked (Wi-Fi chip will set to default after reboot. This takes up to two minutes. |  |  |

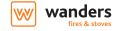

# **Setup of the Ecowave App**

# **△** WARNING

Before you can install the Wi-Fi box a SYMAX remote control system needs to be connected to the fireplace. Installing the Wi-Fi box first and than the SYMAX system can result to interfirences in the data transfer.

#### **(i)** NOTICE

To setup the Ecowave App you will need your Home Networks name (SSID) and its password.

#### INTALLING THE ECOWAVE APP

1. Download the Wanders Ecowave App from the Apple App Store or the Google Play Store.

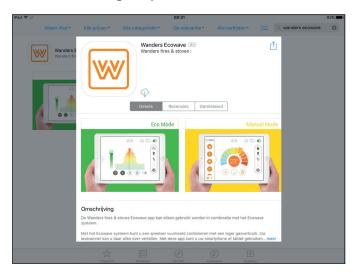

- 2. Touch the screen to start the app.
- 3. Setup the language, temperature scale (°C of °F) and time setting (12 or 24 hours).

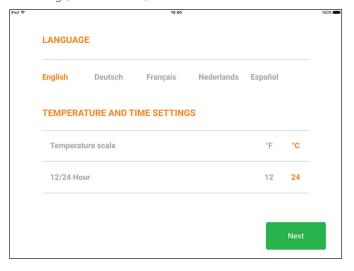

#### REGISTER

#### NOTE:

You need to register to be able to use the app. Registration is a one-time setting only. If you already have registred you can simply proceed to 'LOGIN'.

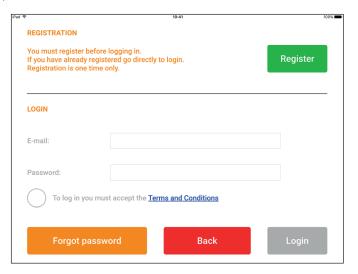

1. Fill out the requested fields on your screen and accept the "Pricacy Policy".

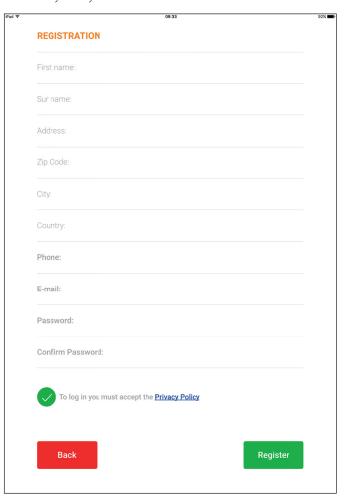

2. Touch 'OK' within the pop-up screen. An email will be send to you designated email address.

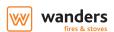

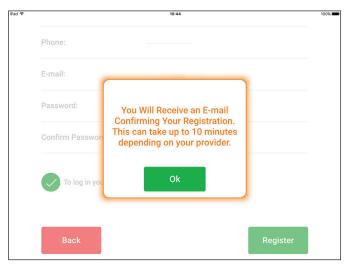

3. Open the email (NOTE: the email might have ended up in your 'Junk Mail' folder) and select the link shown in the email to confirm your registration.

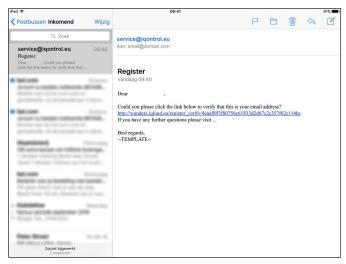

4. You'll now see a message showing a successfull registration.

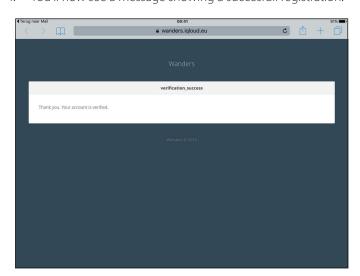

5. Restart the App.

#### LOGIN

1. Fill out the requested fields and accept 'Terms and Conditions'.

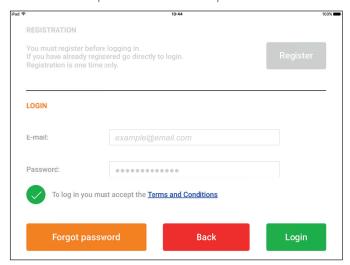

2. Touch the 'LOGIN' button.

#### CONNECT YOUR SMART DEVICE TO YOUR WI-FI BOX

1. Press the  $\oplus$  icon.

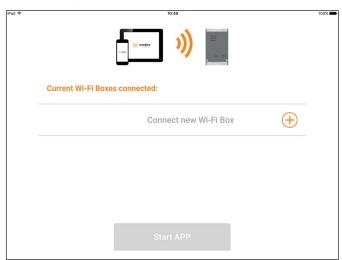

2. A message will tell you to go to your Wi-Fi settings on your smart device.

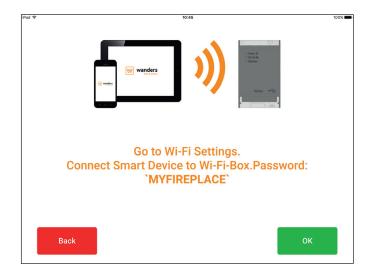

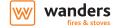

#### 3. Select 'myfire\_Wi-Fi-Box\_<number>'.

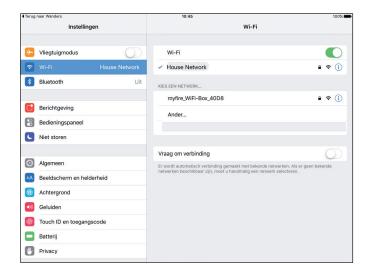

#### 4. Enter the password MYFIREPLACE.

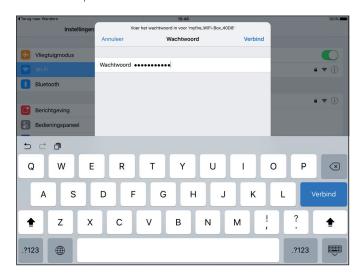

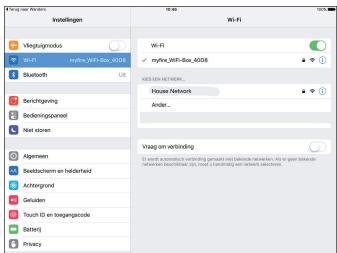

#### CONNECT THE WI-FI BOX TO YOUR HOME NETWORK/ROUTER

#### **NOTE:**

The connection of your Wi-Fi box with your Home Network/Router can take up to 10 minutes. After a successful connection a pop-up will tell you to go to your smart device Wi-Fi settings.

- 1. Select a name for your fire.
- 2. Type in the name (SSID) of your Home Network/Router.
- 3. Type the password of your Home Network/Router.
- 4. Touch the "CONNECT" button.

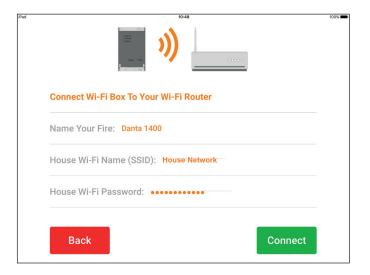

#### **(i)** NOTICE

To connect the Wi-Fi box to your Wi-Fi router (Home Network), make sure:

- Home Network is available.
- Home Network name and password are correct.
- SSID of the Wi-Fi router is not hidden.
- Home Network signal is in range.

#### CONNECT YOUR SMART DEVICE TO WI-FI ROUTER

#### NOTE:

The connection of your Wi-Fi box with your Home Network/Router can take up to 10 minutes. After a successful connection a pop-up will tell you to go to your smart device Wi-Fi settings.

1. Select "OK" if all is correct.

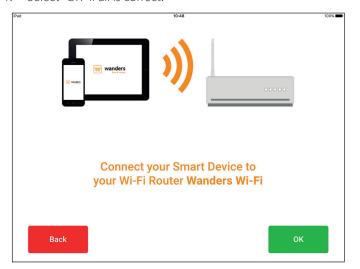

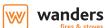

#### CONFIRM THE SETTINGS OF YOUR FIREPLACE

1. Confirm the settings of your fireplace. AUX needs to be selected since this represents the effectburner.

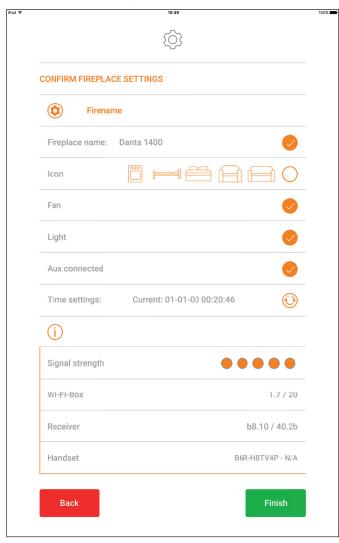

2. Touch the "FINISH" button.

#### A LIST OF CONNECTED FIREPLACES IS DISPLAYED

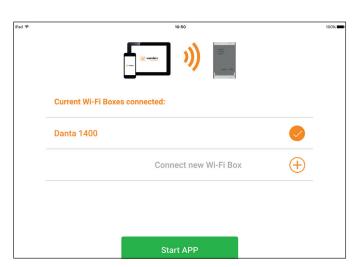

The following icons may appear behind the fire's name:

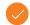

Setup complete.

- Software update for Wi-Fi box available.

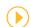

Setup incomplete.

- (!)
- Wi-Fi box is not compatible.
- 1. Touch "START APP" to finish installation and setup process.

The home screen is displayed and the Ecowave app is ready to go.

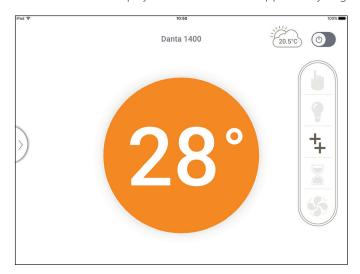

#### **(i)** NOTICE

The active device (SYMAX handset or smart device) is the one last used. An exception is if the non-active device is used to change the Light, Fan, or AUX settings. The non-active device will make the changes, but the active device remains so if it is in Thermostatic, Program, or Ecowave Mode. If a Profile includes a Thermostatic, Program, or Ecowave setting it will also cause the active device to remain active.

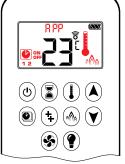

# **(i)** NOTICE

If Thermostatisc, Progam or Ecowave mod is activated using the App, the corresponinding icon (I, (I), of (A)) and "RPP" will be displayed on the screen of the handset.

#### (i) NOTICE

During motor movement no information between the receiver and transmitter is exchanged. The synchronization will follow after the motor has stopped.

# **(i)** NOTICE

The room temperature data is transferred by the SYMAX handset during synchronization unless the optional cable/sensor is installed.

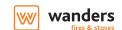

# Starting the appliance

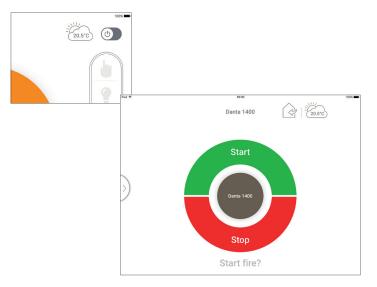

To start the appliance

- 1. Select the appliance you want to start.
- 2. Touch the (**O**) button in the topright corner of your screen.
- 3. Touch "Start" to start the ignition sequence.

To abort the start sequence simply touch "Stop".

# Turning the appliance off

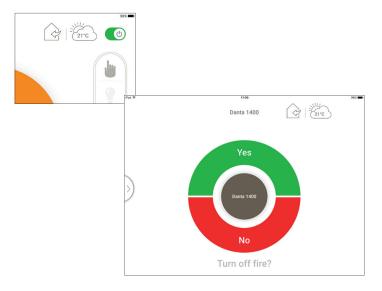

To turn the appliance off

- . Select the appliance you want to turn off.
- 2. Touch the (0) button in the topright corner of your screen.
- 3. Touch "Yes" to turn the appliance off.

To cancel the turning off sequence simply touch "No".

# Manual mode

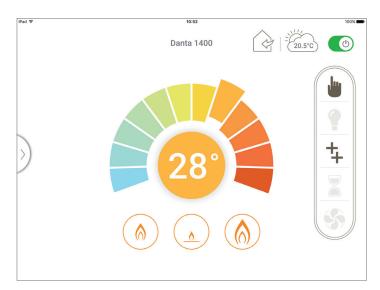

Manually decrease or increase the flame height.

- . Select the Manual mode (b) from the left sidebar.
- 2. Touch the color wheel to decrease or increase the flame height. Blue is low flames and red is high flames.

For instant adjustments you can touch the small flame for low fire or the large flame for high fire. Touch the standby icon in the middle for the pilot flame.

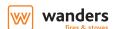

#### Thermostatic mode

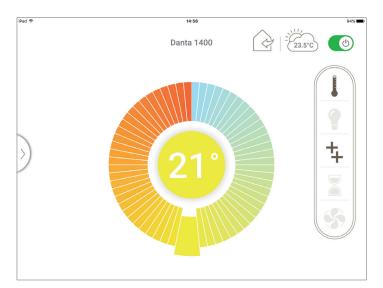

The room temperature is measured and then compared to the set temperature. The flame height automatically adjusts to achieve the set temperature.

- 1. Select Thermostatic mode (1) from the left sidebar.
- 2. Touch the color wheel to set the temperature. Blue is the lowest temperature setting and red is the highest.

After touching the color wheel, the new set temperature is shown in the middle of the circle for approx. 3 seconds. After 3 seconds, the room temperature is shown in the middle of the circle. An arrow either above or below the room temperature indicates the flame height going up or down to reach set temperature.

#### Ecowave mode

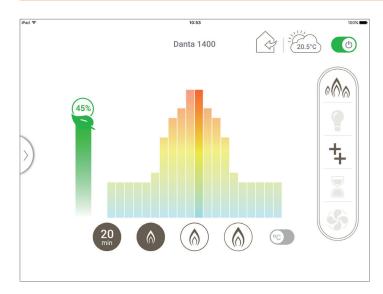

Save energy while enjoying a changing, realistic flame picture.

- Select the Ecowave mode (🗥) from the left sidebar.
- 2. Choose between low fire, medium fire, and high fire.
- 3. Choose time button (15 min, 20 min, or 25 min). The percentage of energy saved is shown in the circle/leaf.

NOTE: A shorter time cycle results in a more active flame picture.

# Automatic Energy Saving Mode

Corresponds to the set temperature in Thermostatic Mode.

- 1. Touch/slide auto temperature button next to flame button to ON. If the room temperature is lower than the set temperature, the flame height stays on high for a longer period of time. If the room temperature is higher than the set temperature, the flame height stays on low for a longer period of time.
- 2. Choose the time button (15 min, 20 min, or 25 min). The percentage of energy saved is shown in the circle/leaf.

# Program mode

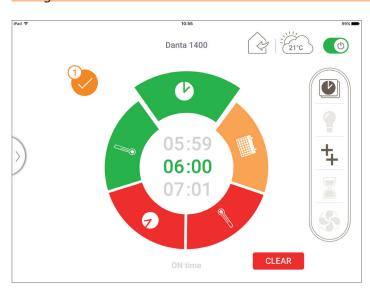

Each of 8 programs can be set to go ON and OFF at specific times at set temperatures.

- 1. Select the Program mode (**②**) from the left sidebar.
- 2. Turn ON the desired Program (1 8) by touching the power button.
- 3. To change days, times, or ON/OFF temperature, touch the program number (circle 1).
- 4. Touch the section of the setting wheel to be changed (time, temp, day). Change the setting.
- 5. Confirm your changes by touching the yellow checkmark.

NOTE: To delete a program, touch that program number and go to program settings. Touch red CLEAR button and then touch the red check mark.

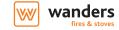

# Effectburner ON/OFF

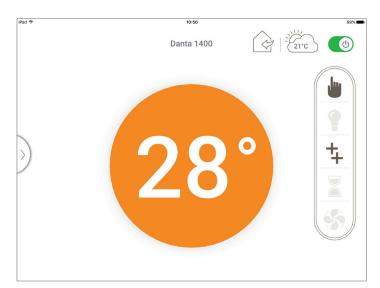

Operate the effectburner.

- 1. Select the effectburner (‡) from the left or right sidebar or from the bottom menubar to turn it ON.
- 2. Select the effectburner (4) again to shut it OFF.

#### Countdown timer

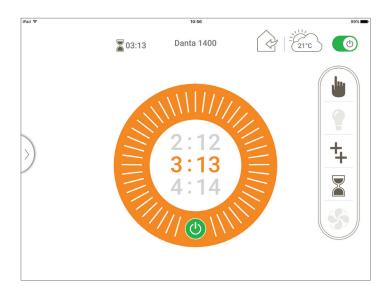

At the end of a preset countdown time, the fire turns off.

- 1. Select the Countdown timer (2) from the left sidebar.
- 2. Spin the hour wheel to set hour. Spin the minute wheel to set minutes.
- 3. Touch the power (**b**) button to activate the timer.

The time remaining is shown on top of screen next to hourglass icon.

4. Touch the power (**b**) button again to stop the timer.

NOTE: Countdown Timer only works in Manual, Thermostatic, and Ecowave mode.

# Light/dimmer (when installed)

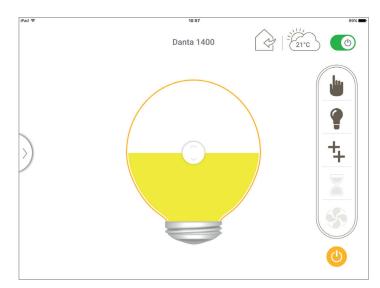

Light adjusts from 20% to 100%.

- . Select light (🕈) from the left sidebar.
- 2. Touch the power ( $\circlearrowleft$ ) button to turn the light ON.

The light turns on at a preset level.

- 3. Slide circle from bottom to top to adjust light from 20% to
- 4. Touch the power (**b**) button again and the light turns OFF.

NOTE: Light works with fire ON or OFF.

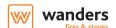

#### Fan (when installed)

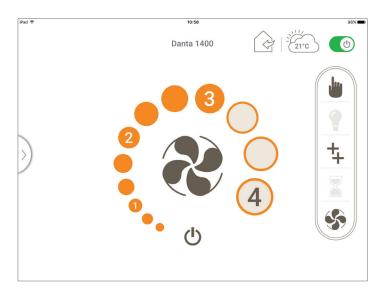

The circulating fan has 4 speed levels from low (1) to high (4).

- 1. Select the fan (§) from the left or right/bottom sidebars.
- 2. Touch the power (**b**) button to start the fan.

The fan turns on at a preset level.

- B. Touch or slide to increase or decrease fan speed.
- 4. Touch the power (Φ) button again to turn the fans OFF.

NOTE: The fan works with fire ON or OFF.

#### **Profiles**

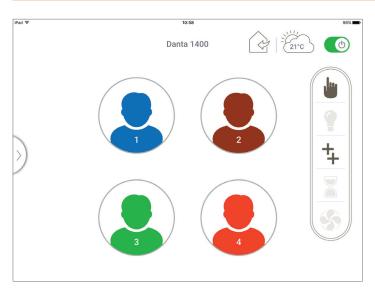

Save individual fireplace settings in up to 4 different profiles.

- 1. Select profiles ( P) from the left sidebar.
- 2. Select 1 of the 4 profiles.

NOTE: Selecting a profile for the first time saves current fireplace settings to that profile.

- 3. Change a setting and a pop-up asks if you want to save the change to that profile.
- 4. Exit profile by changing a profile setting, and not saving change in pop-up.

# **Child Safety Lock**

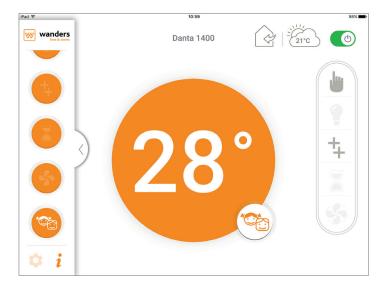

Renders smart device inoperable except for the OFF function and information page.

NOTE: Symax handset must be locked separately.

1. Select child safety lock (\*) from the left sidebar.

A pop-up shows user the Child Safety Lock is ON, and the Safety Lock icon appears on the lower right quarter of the home screen's blue temperature circle.

2. To deactivate Child Safety Lock, touch the Child Safety Lock icon in the left menu and on the lower right quarter of the blue temperature circle simultaneously for 2 seconds.

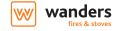

# Settings

In the left sidebar menu you'll find the Settings button ( ). Here you can change the different settings of the Ecowave app such as the language, time and add new Wi-Fi boxes.

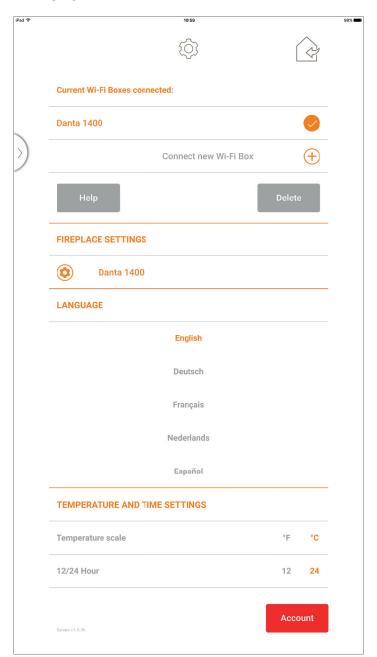

#### Information

In the left sidebar menu you'll find the Informations button (  $\pmb{i}$  ). Here you'll find an explanation of the different options within the app.

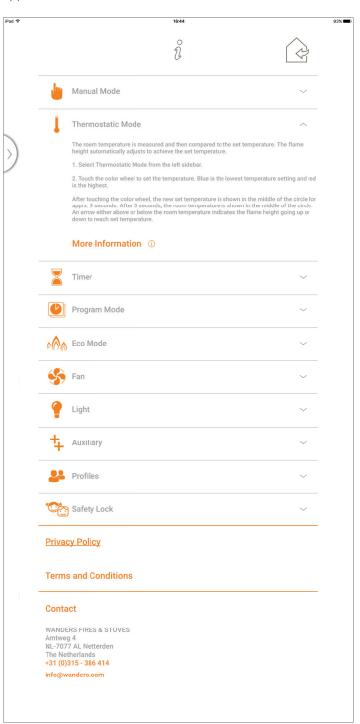